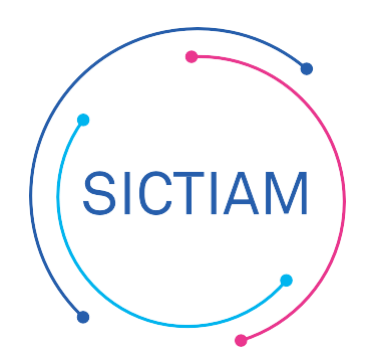

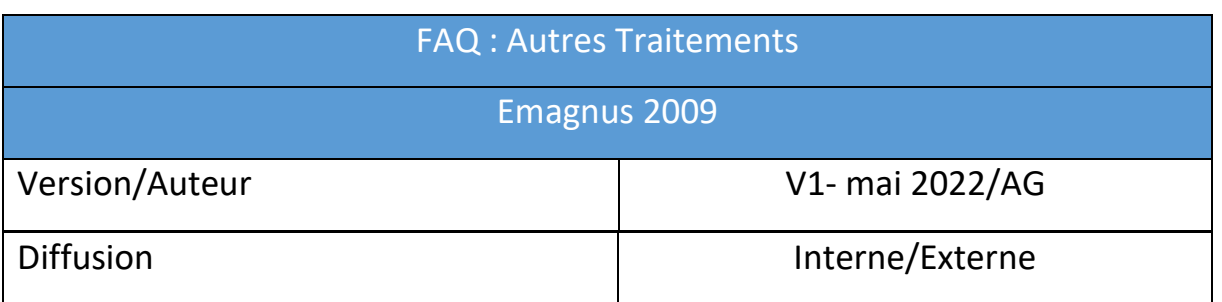

# **I. Table des matières**

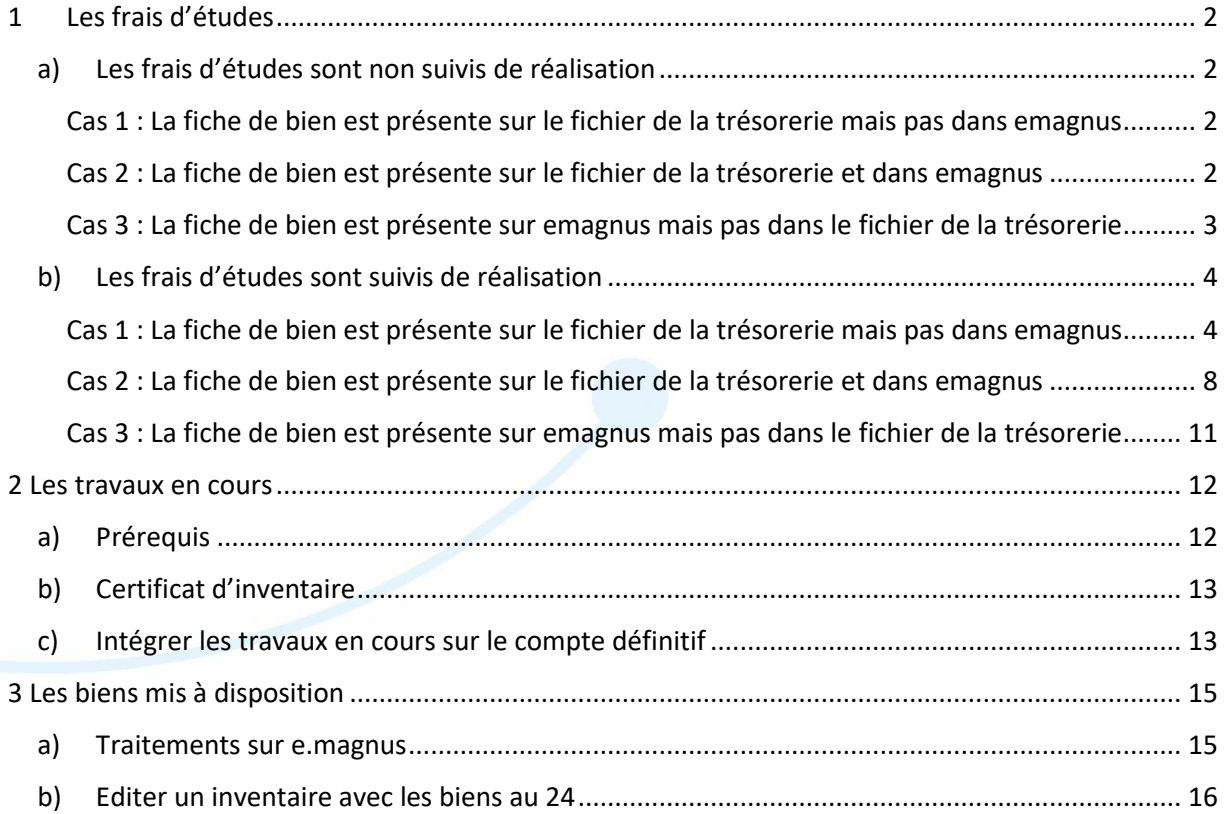

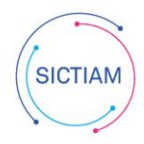

# <span id="page-1-0"></span>**I. Les frais d'études**

*Lorsqu'une étude relative à une opération immobilière est suivie de réalisation, elle doit être intégrée au coût de l'immobilisation en cours. Cette intégration fait l'objet d'une opération d'ordre budgétaire constatant le coût de cette étude au compte d'immobilisation en cours 23 concerné. Dans l'éventualité où ces frais n'ont pas été intégrés et que l'immobilisation est achevée (ne figure donc plus au compte 23), la régularisation est réalisée par opération d'ordre non budgétaire venant solder le compte 2031 concerné par le débit du compte d'immobilisation définitive (compte 21 concerné)*

*Par ailleurs, les comptes 2031* <sup>≪</sup> *Frais d'études* <sup>≫</sup> *et 2033* <sup>≪</sup> *Frais d'insertion* <sup>≫</sup> *non suivis de la réalisation d'une immobilisation sont sortis de l'actif par opération d'ordre non budgétaire (débit compte 193 et crédit compte 203x), au vu d'un certificat administratif attestant que l'immobilisation n'est pas réalisée.*

<span id="page-1-1"></span>a) Les frais d'études sont non suivis de réalisation

### **Cas 1 : La fiche de bien est présente sur le fichier de la trésorerie mais pas dans emagnus**

<span id="page-1-2"></span>Il faut effectuer un certificat administratif attestant que l'immobilisation n'est pas réalisée, à transmettre par mail à la trésorerie.

**Astuce pour la création du certificat administratif :** copiez la ligne du tableau csv de la trésorerie sur votre certificat (modèle de certificat téléchargeabl[e ici\)](https://support.sictiam.fr/wp-content/uploads/2022/06/Modele-certificat-administratif-cession.docx)

# **Cas 2 : La fiche de bien est présente sur le fichier de la trésorerie et dans emagnus**

### <span id="page-1-3"></span>Il faut effectuer une cession de la fiche de bien :

Accès : Bureau **Immobilisations → bloc Cessions → option Saisie** 

Cliquer sur Rechercher, puis sélectionner le bien à sortir (double clic ou la flèche)

Cliquer sur le bouton créer

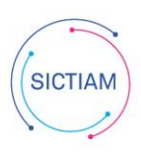

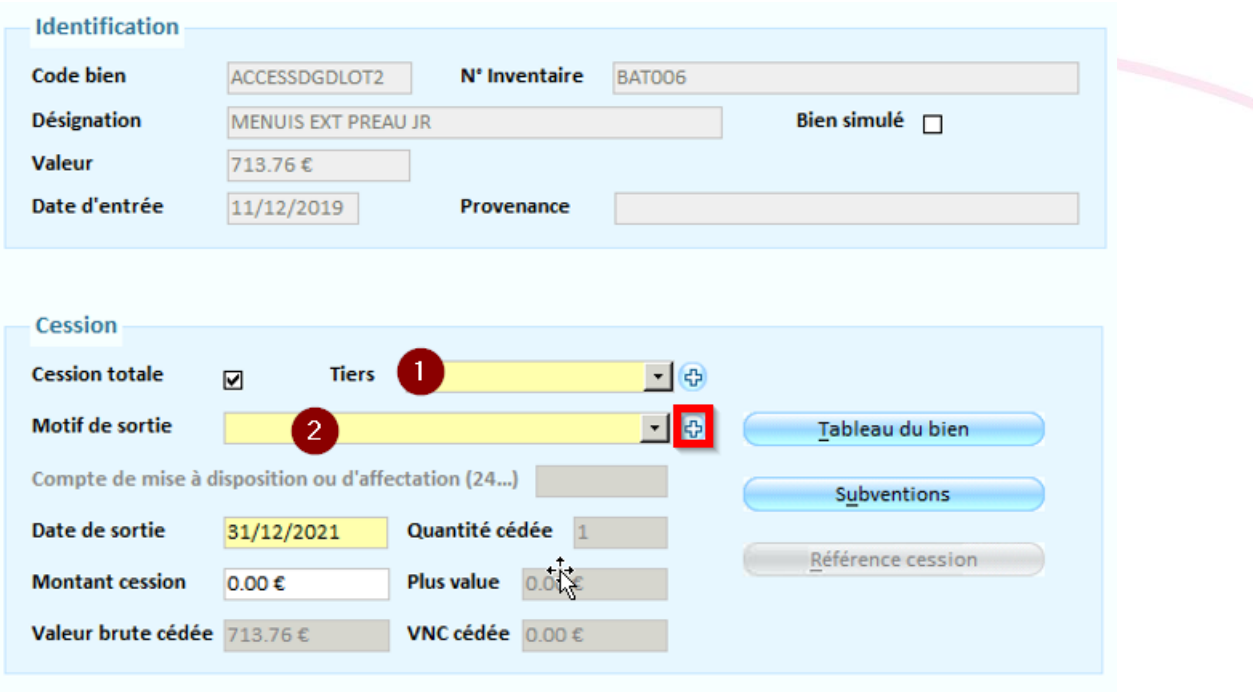

1 - Renseigner le tiers de la trésorerie

2 - Renseigner le Motif de sortie : Frais d'étude (s'il n'existe pas, créer le, en cliquant sur le +)

Enregistrer

Il faut effectuer un certificat administratif attestant que l'immobilisation n'est pas réalisée, à transmettre par mail à la trésorerie.

**Astuce pour l'édition du certificat administratif** :

Accès : Bureau **Immobilisations → bloc Cessions → option Etat des cessions** 

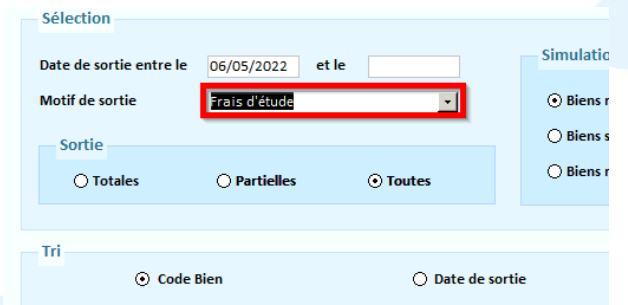

Cliquer sur l'imprimante avec la loupe

**Cas 3 : La fiche de bien est présente sur emagnus mais pas dans le fichier de la trésorerie** 

<span id="page-2-0"></span>Accès : Bureau **Immobilisations → bloc Biens → option Liste des biens → Rechercher** 

Il faut double cliquer sur la fiche de bien puis cliquer sur la poubelle pour la supprimer.

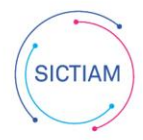

# <span id="page-3-0"></span>b) Les frais d'études sont suivis de réalisation

### **Cas 1 : La fiche de bien est présente sur le fichier de la trésorerie mais pas dans emagnus**

### <span id="page-3-1"></span>Créer la fiche de bien

Accès : Bureau **Immobilisations** bloc **Biens** option **Liste des biens**

Il faut cliquer sur le bouton Créer

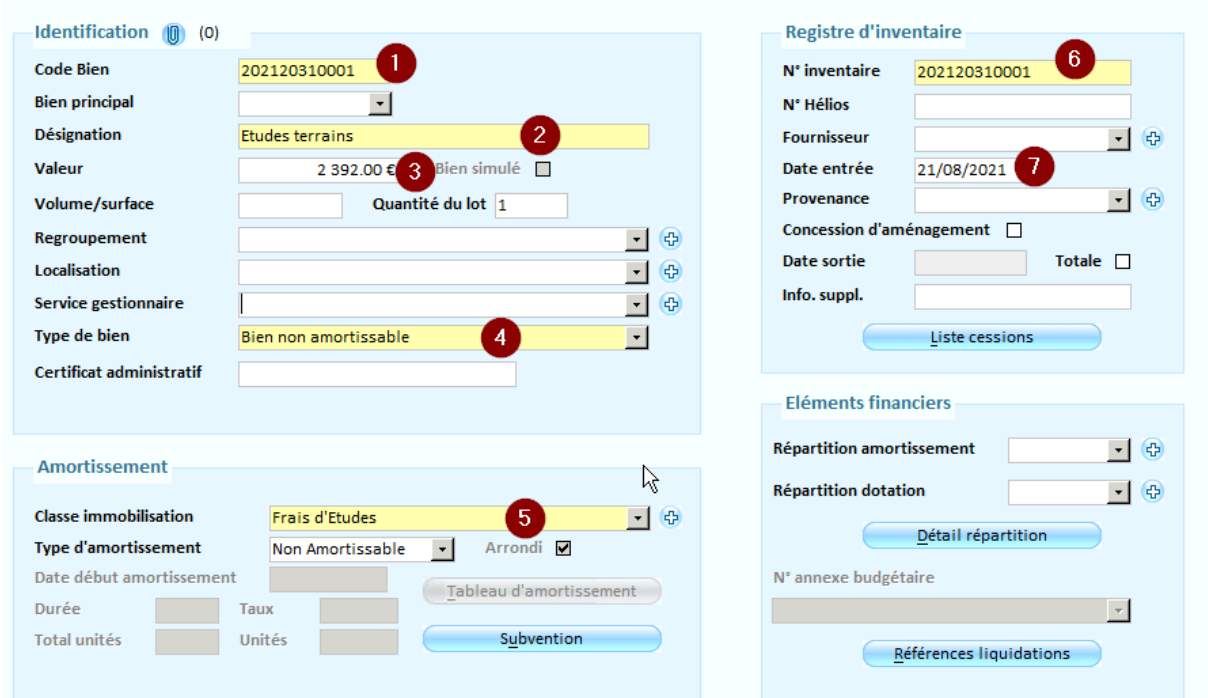

- 1 Saisir le même code bien que le n° d'inventaire de la trésorerie
- 2 Renseigner un libellé clair et explicite
- 3 Renseigner le montant
- 4 Renseigner le Type de bien : Bien non amortissable
- 5 Choisir la classe d'immobilisation : Frais d'études au 2031
- 6 Renseigner le même n° d'inventaire que la trésorerie
- 7 Renseigner la même date d'entrée que celle de la trésorerie

### Saisir les opérations d'ordre budgétaires

Accès : Bureau **Exécutions → bloc Ecriture d'ordre → option Normale** 

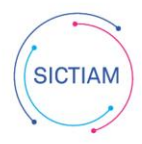

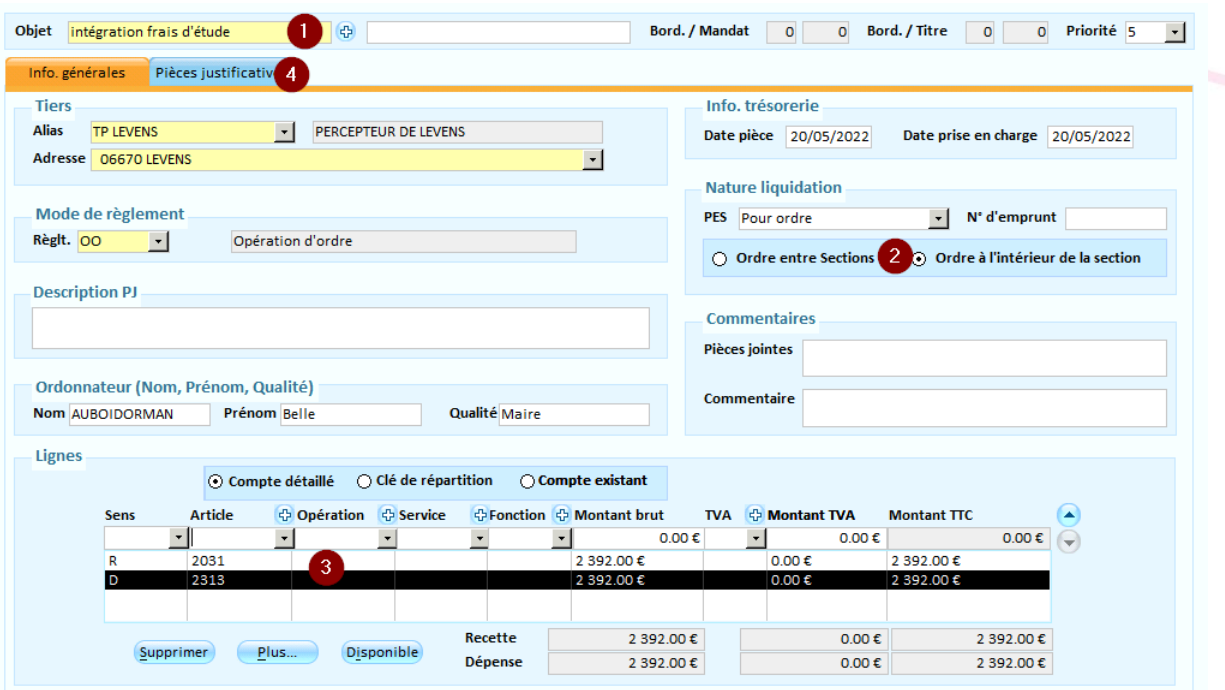

- 1 Saisir l'objet
- 2 Cocher : Ordre à l'intérieur de la section
- 1 Saisir vos lignes en dépense (23 chapitre 041) et en recette (2031 chapitre 041)
- 2 Ajouter votre pièce justificative : certificat administratif attestant que les études sont suivies de réalisation

### Ordonnancer les écritures d'ordre

Accès : Bureau **Exécutions → bloc Editions règlementaires → option Ecriture d'ordre → Ordonnancement**

Cliquer sur le bouton ordonnancer

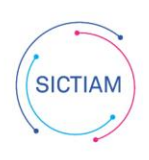

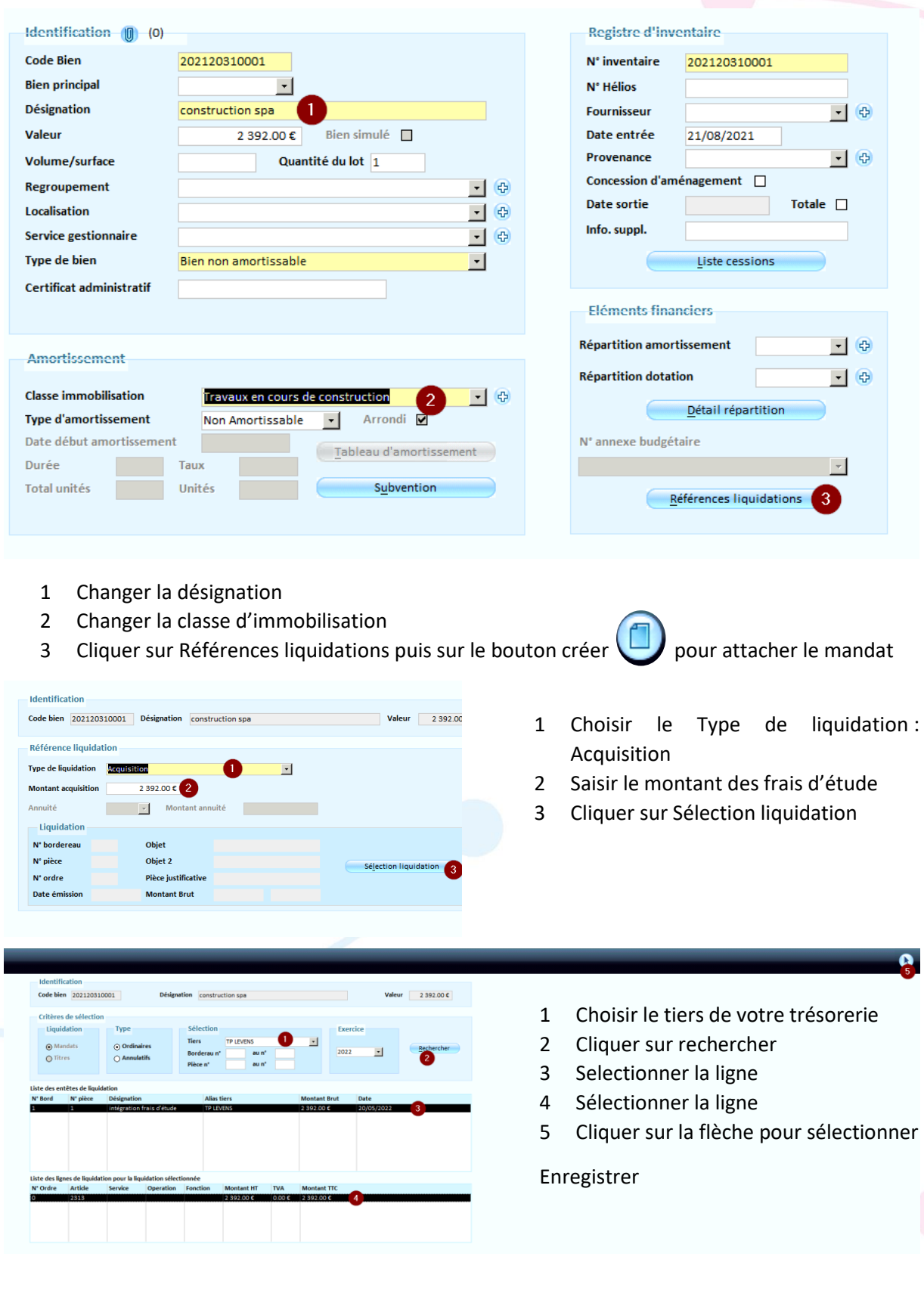

# Corriger la fiche de bien et attacher les liquidations

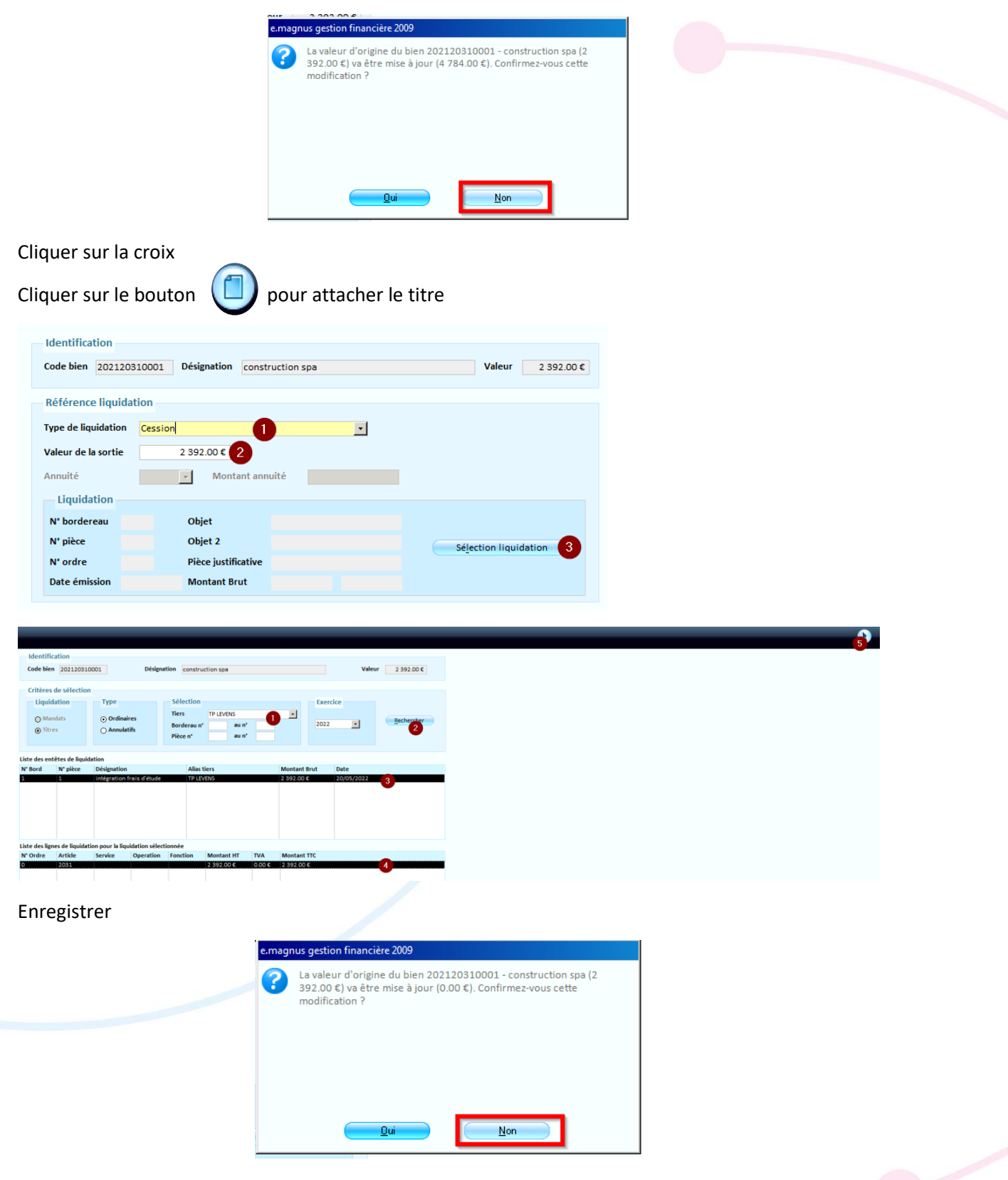

Cliquer sur la croix puis Enregistrer et de nouveau cliquer sur la croix

Transmettre le flux des écritures d'ordre à la trésorerie

Accès : Bureau **Liaisons** bloc **Trésorerie** option **Emission** 

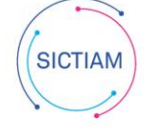

### **Cas 2 : La fiche de bien est présente sur le fichier de la trésorerie et dans emagnus**

### <span id="page-7-0"></span>Saisir les opérations d'ordre budgétaires

#### Accès : Bureau **Exécutions** bloc **Ecriture d'ordre** option **Normale**

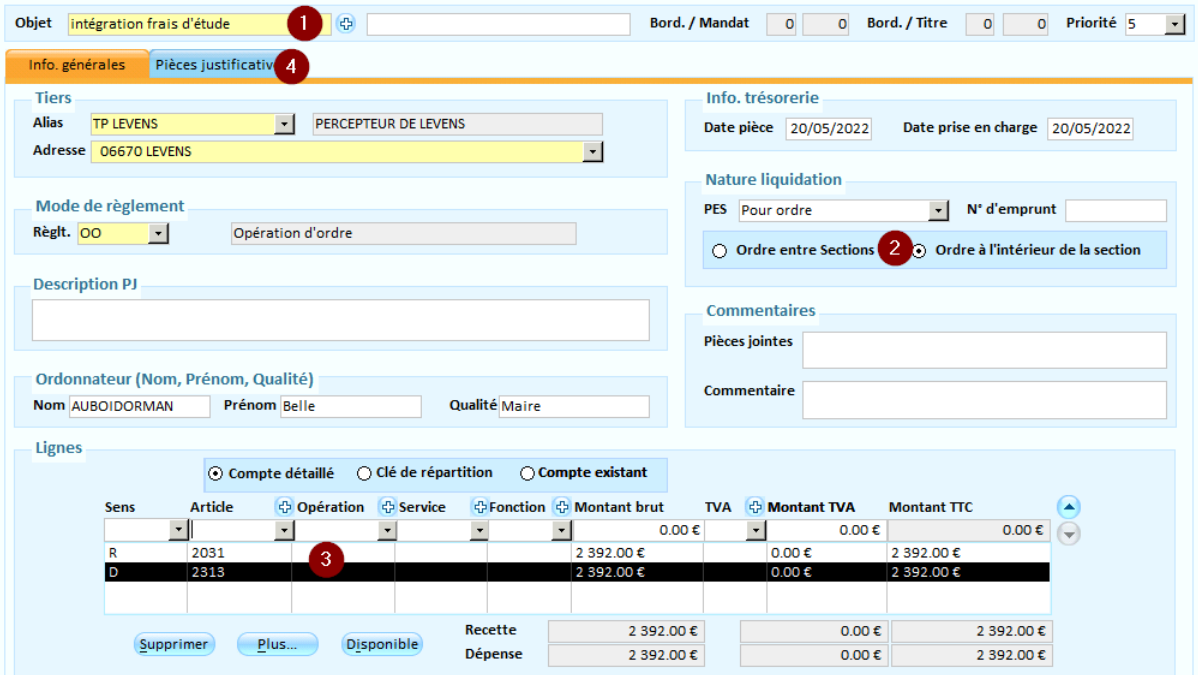

- 4 Saisir l'objet
- 5 Cocher : Ordre à l'intérieur de la section
- 3 Saisir vos lignes en dépense (23 chapitre 041) et en recette (2031 chapitre 041)
- 4 Ajouter votre pièce justificative : certificat administratif attestant que les études sont suivies de réalisation

Ordonnancer les écritures d'ordre

Accès : Bureau Exécutions → bloc Editions règlementaires → option Ecriture d'ordre → **Ordonnancement**

Cliquer sur le bouton ordonnancer

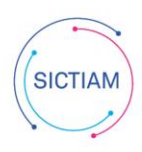

# Corriger la fiche de bien

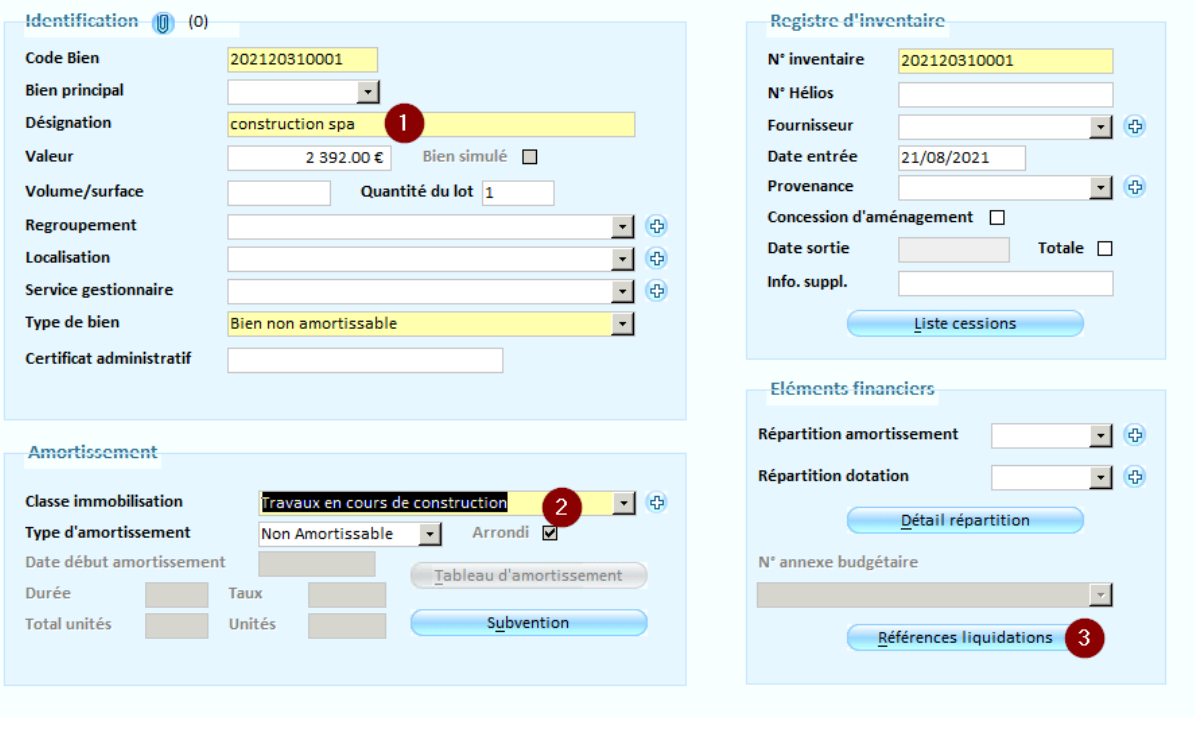

Changer la désignation

**Identification** 

- Changer la classe d'immobilisation
- Cliquer sur Références liquidations puis sur le bouton créer

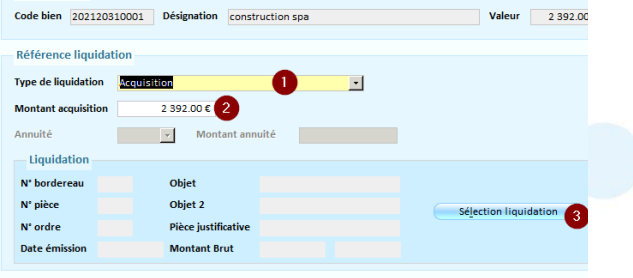

- Choisir le Type de liquidation : Acquisition
- Saisir le montant des frais d'étude
- Cliquer sur Sélection liquidation

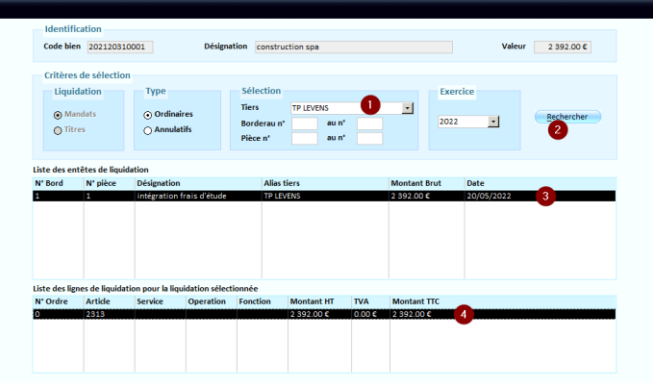

- Choisir le tiers de votre trésorerie
- Cliquer sur rechercher
- Selectionner la ligne
- Sélectionner la ligne
- Cliquer sur la flèche

Enregistrer

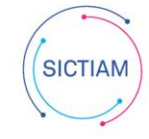

Ą.

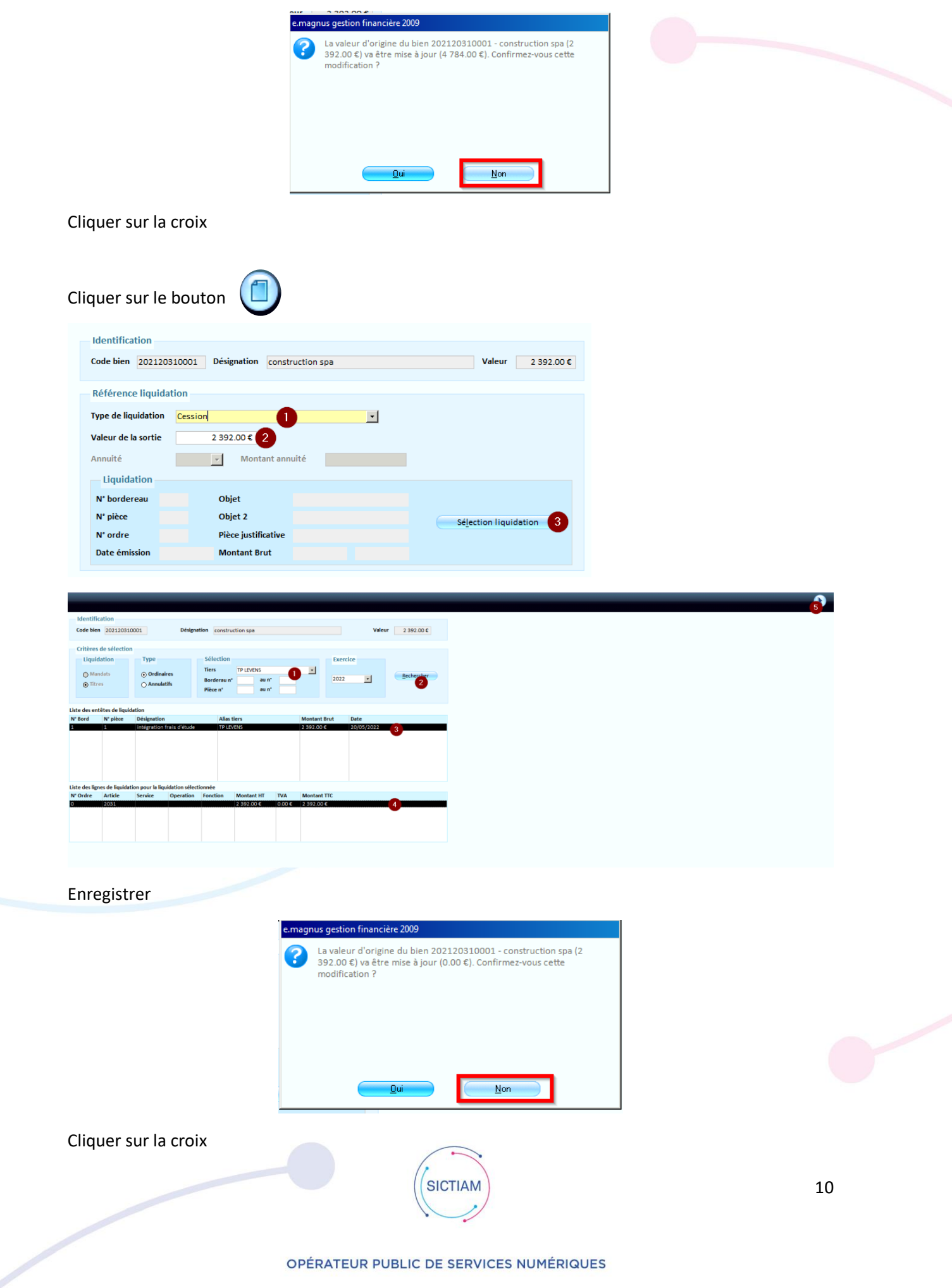

Enregistrer

Cliquer sur la croix

Transmettre le flux des écritures d'ordre à la trésorerie

<span id="page-10-0"></span>Accès : Bureau Liaisons → bloc Trésorerie → option Emission

# **Cas 3 : La fiche de bien est présente sur emagnus mais pas dans le fichier de la trésorerie**

Accès : Bureau **Immobilisations → bloc Biens → option Liste des biens → Rechercher** 

Il faut double cliquer sur la fiche de bien puis cliquer sur la poubelle pour la supprimer.

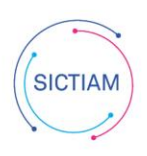

# <span id="page-11-0"></span>**II. 2 Les travaux en cours**

*Seules les immobilisations en cours doivent être comptabilisées au compte 23 concerné. Il est admis que les immobilisations achevées sur une année soient comptabilisées au compte 21 définitif concerné. Une attention particulière doit être portée sur le compte 23 concerné. Il doit être en correspondance avec le compte 21 définitif (ex 2313->2113 ; 2315->2115…)*

*En cas d'erreur identifiée sur le compte 23 et d'impossibilité pour le comptable de transférer au compte 21 définitif, l'ordonnateur doit émettre dans tous les cas, un mandat d'annulation et ré émettre un mandat sur la bonne imputation au compte 23. Aucune ré imputation budgétaire via un certificat administratif n'est autorisée au cours de l'exercice.*

*A noter qu'en cas d'acomptes / avances sur immobilisations, celles-ci doivent être comptabilisées à une subdivision du compte 238 ou 237. Ces avances font l'objet d'une attribution de numéro d'inventaire. Au vu des pièces justifiant l'exécution des travaux, les comptes d'avances (comptes 238 ou 237) sont soldés par des écritures. Ces travaux en cours doivent alors être attributaires du même numéro d'inventaire que celui originellement attribué aux avances imputées aux comptes 237 et 238.*

*Enfin, après l'achèvement des travaux, en vue de faciliter leur intégration définitive dans le patrimoine de la commune aux subdivisions des comptes 20 et 21, l'ordonnateur doit reprendre le même numéro d'inventaire que celui préalablement attribué à ces travaux en cours (comptes 231 et 232), et ce uniquement si l'intégration s'effectue en une seule fois.* 

*Si la collectivité sait à l'avance que les travaux en cours (subdivisions du compte 23) seront intégrés progressivement ou par tranche au compte définitif d'immobilisation (subdivisions des comptes 20 et 21), il est demandé à l'ordonnateur d'attribuer un numéro d'inventaire différent pour chaque partie de travaux en cours devant faire ultérieurement l'objet d'une intégration progressive ou d'une intégration par tranche.* 

*Lorsque les collectivités pratiquent les transferts des comptes 237/8 aux comptes 23XX de manière progressive (en fonction de la justification des dépenses), dans ce cas deux fiches d'inventaire distinctes existent pour le 237/8 et le 23XX.*

# a) Prérequis

<span id="page-11-1"></span>Seul les biens typés « travaux en cours » pourront être traités, si ce n'est pas le cas pour certaines fiches, il est nécessaire de les corriger avant le traitement

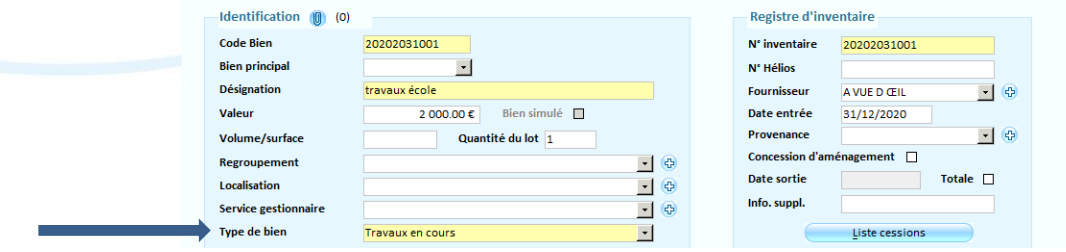

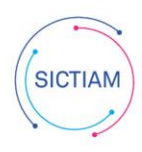

# b) Certificat d'inventaire

#### <span id="page-12-0"></span>Accès : Bureau **Immobilisations → bloc Biens → option Liste des biens**

Afin de vous aider dans la rédaction de votre certificat d'inventaire nous vous invitons à sortir la liste des biens dont le « Type bien » est « Travaux en cours ».

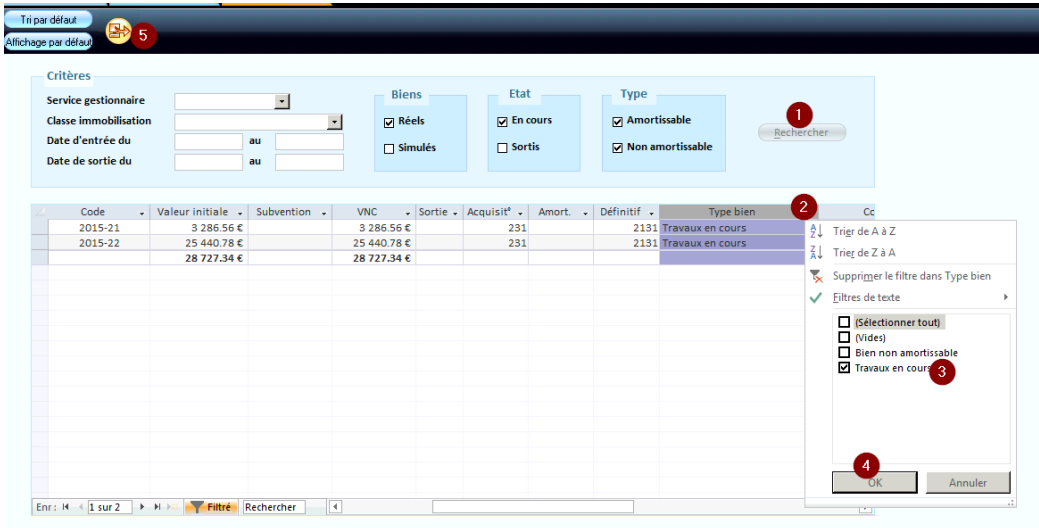

1 – cliquer sur rechercher

 $2, 3, 4$  – filtrer sur travaux en cours

5 – cliquer sur le bouton pour effectuer un export Excel, cet export pourra être collé sur votre certificat d'inventaire.

- $\Rightarrow$  Vous trouverez ci- après deux liens vers des modèles de certificat d'intégration :
	- o MODELE DE CERTIFICAT [ADMINISTRATIF](https://support.sictiam.fr/wp-content/uploads/2022/06/Modele-certificat-integration-travaux.docx) UNITAIRE
	- o [MODELE DE CERTIFICAT ADMINISTRATIF LISTE](https://support.sictiam.fr/wp-content/uploads/2022/06/Modele-certificat-integration-travaux-liste.docx)

### c) Intégrer les travaux en cours sur le compte définitif

<span id="page-12-1"></span>Accès : Bureau **Immobilisations → bloc Biens → option Liste des biens** 

Dans le cas où la collectivité amortit les biens, les travaux en cours sont « non amortissables » jusqu'à leur intégration.

• Soit fiche par fiche

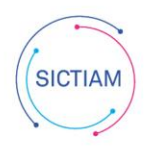

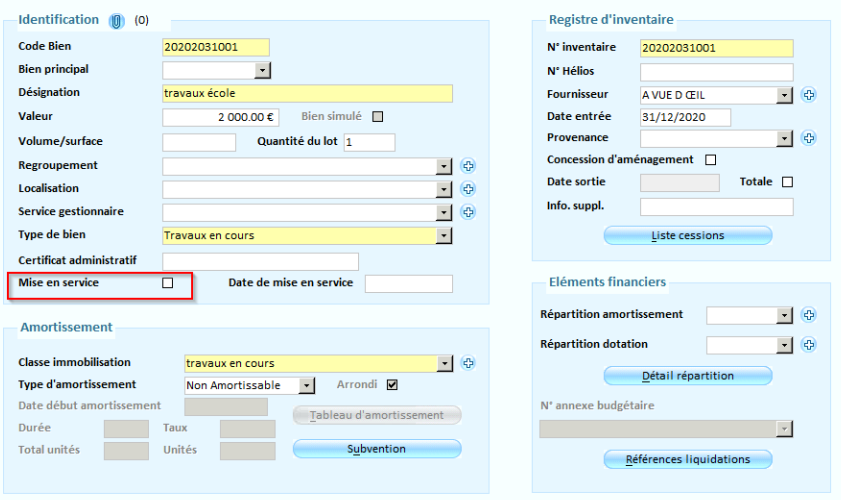

- o Cochez la case **Mise en service**,
- o Indiquez la **Date de mise en service** effective,
- o Renseignez alors le nouveau **type de bien**.
- o Renseignez éventuellement le numéro du **Certificat administratif**. Cette information sera récupérée dans la zone **Informations complémentaires** du protocole Indigo Inventaire
- Soit mettre plusieurs fiches en service en un seul traitement

#### Accès : Bureau **Immobilisations → bloc Biens → option Mise en service**

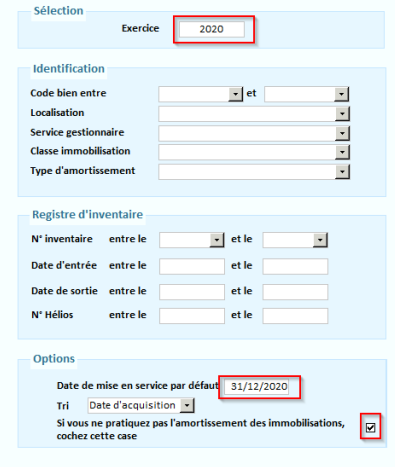

Dans le cadre **Options** figure une case à cocher : **Si vous ne pratiquez pas l'amortissement des immobilisations cochez cette case**.

• Si cette case est cochée (cas où vous ne pratiquez pas l'amortissement), le type de bien *Bien non amortissable* sera attribué à toutes les immobilisations en cours.

• Si cette case n'est pas cochée (cas où vous pratiquez l'amortissement), le type de bien *Bien amortissable non individualisable* sera attribué à toutes les immobilisations en cours dont la classe est amortissable, et le type de bien *Bien non amortissable* sera attribué à toutes les immobilisations en cours dont la classe n'est pas amortissable.

Cliquer sur l'imprimante avec la loupe : la liste des biens à mettre en service s'affiche. Il faudra exporter cette liste sous format document ou tableur pour aider à la rédaction du certificat administratif.

Puis cliquer sur le bouton Mise en service

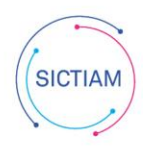

# <span id="page-14-0"></span>**III. Les biens mis à disposition**

*Après avoir pointé l'inventaire avec la trésorerie, vous avez identifié des biens dont la nature d'acquisition commence par 24. Ces biens, qui sont affectés, concédés affermés ou mis à disposition font l'objet d'un traitement particulier sur Emagnus.*

**Point réglementaire : Dans le cas des transferts d'actifs suite à transfert de compétences, les biens qui sont affectés par les collectivités remettantes ne sont pas analysés, sauf si c'est explicitement stipulé, comme des transferts de propriété.**

Les biens remis restent donc dans l'actif de la collectivité remettante, mais à une autre imputation, (chapitre 24), sans disparaître de l'inventaire, car il est possible qu'elle récupère un jour ces biens remis.

*Les biens au 24 ne pouvant pas apparaître dans l'état des biens en cours sur Emagnus, il restera un écart sur ces fiches de biens, si on compare l'état de l'actif de la trésorerie avec l'état de l'ordonnateur.*

*Néanmoins un traitement est possible sur Emagnus afin de pouvoir identifier les fiches concernées et pouvoir éventuellement les récupérer dans l'état de l'actif un jour.*

### a) Traitements sur e.magnus

<span id="page-14-1"></span>Si une fiche au 24 est présente sur l'inventaire de la trésorerie, **il est nécessaire de la créer sur Emagnus puis d'effectuer une cession**.

- **A. Saisir la fiche ( si elle n'existe pas sur EMagnus) sur une nature d'origine (chapitre 20 ou 21) >Voir FAQ Saisie des fiches de biens manquantes**
- **B. Saisir une cession => Motif Mise à disposition/ affectation**

Accès : **immobilisations**  $\rightarrow$  **Cessions**  $\rightarrow$  **Saisie** 

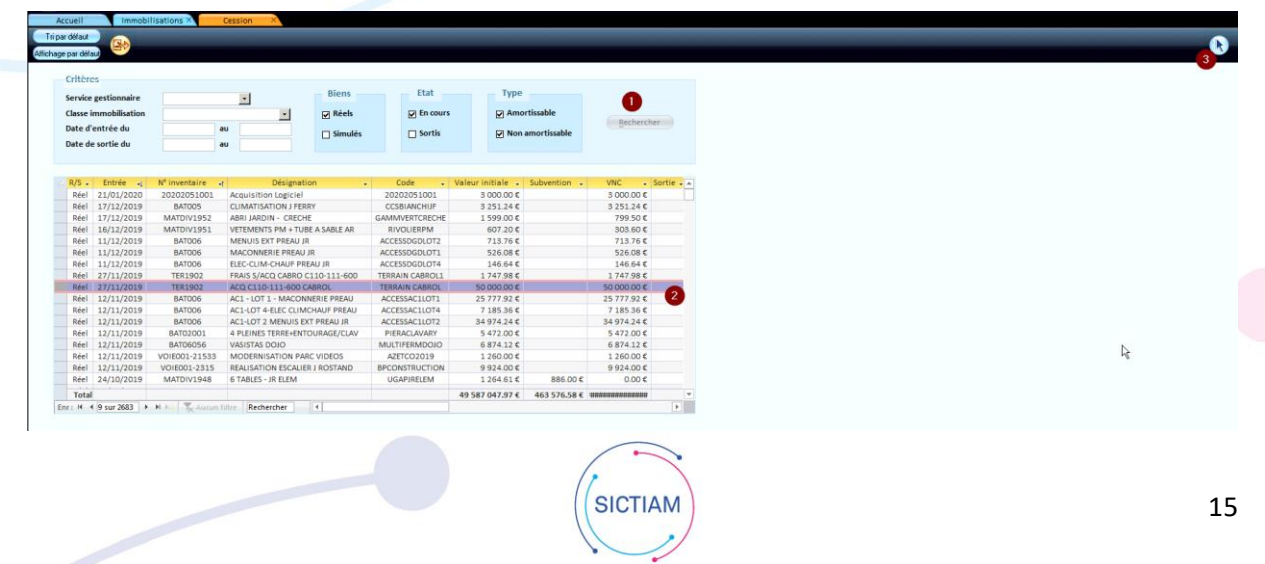

- 1 Cliquer sur rechercher
- 2 Selectionner le bien à céder
- 3 Cliquer sur la flèche

Cliquer ensuite sur le bouton créer

On accède ensuite à l'écran d'identification

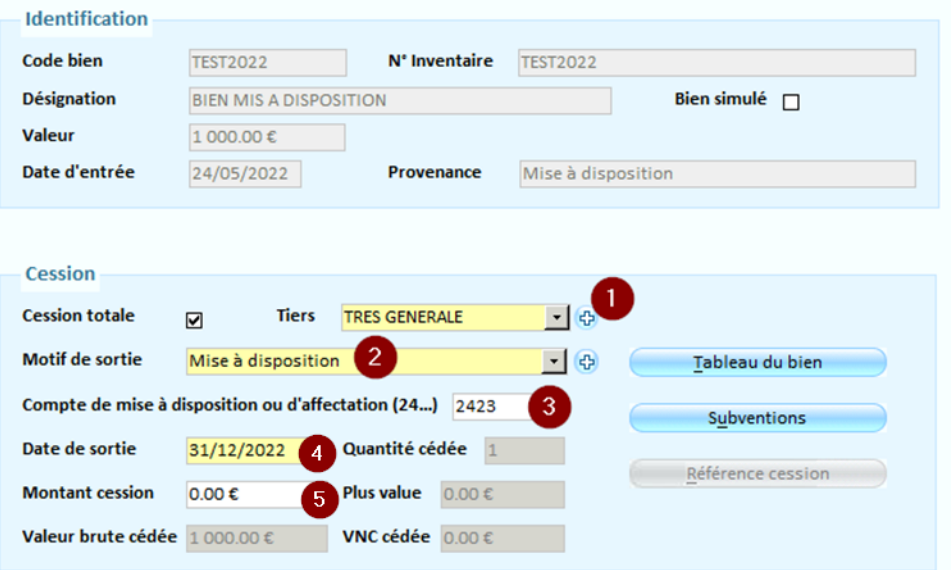

- 1) Sélectionnez le **Tiers** à qui le bien est cédé ( Exemple : **Trésorerie**).
- 2) Renseignez le **Motif de sortie** du bien :
	- Nature du bien commençant par **241 : Mise en concession ou affermage**
	- Nature du bien commençant par **242 : Mise à disposition**
- 3) Renseigner le compte de mise à disposition ou affection du bien
- 4) Indiquez la **Date de sortie** du bien. (En général le 31/12/N)
- 5) Ne rien renseigner dans **Montant de la cession** (à utiliser uniquement quand le bien est vendu).

b) Editer un inventaire avec les biens au 24

<span id="page-15-0"></span>Accès : **immobilisations → Editions → Etat de l'actif** 

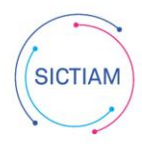

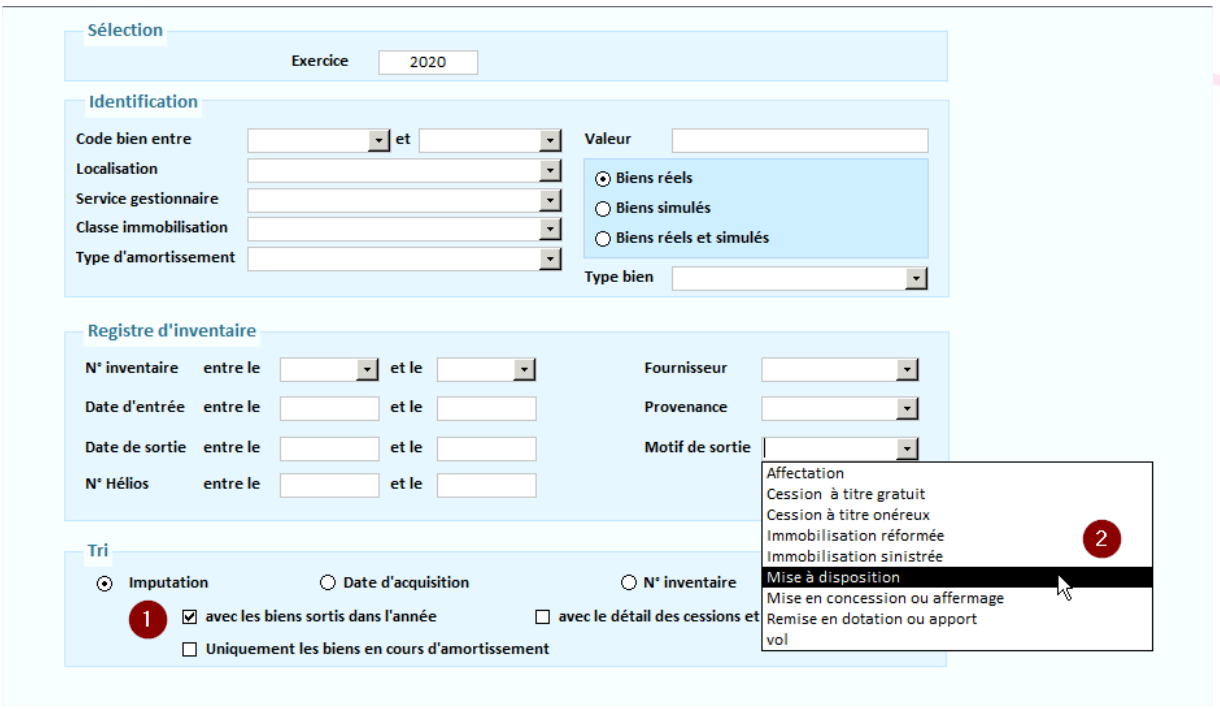

- 1) Cocher « avec les biens sortis dans l'exercice » afin de faire apparaître les cessions effectuées dans l'année
- 2) Il est possible de filtrer sur un motif de sortie afin de faire ressortir uniquement les biens Mise à disposition par exemple.

*Exemple d'édition obtenue retraçant le compte de mise à disposition :*

### TRI PAR IMPUTATION

Avec les biens sortis dans l'année

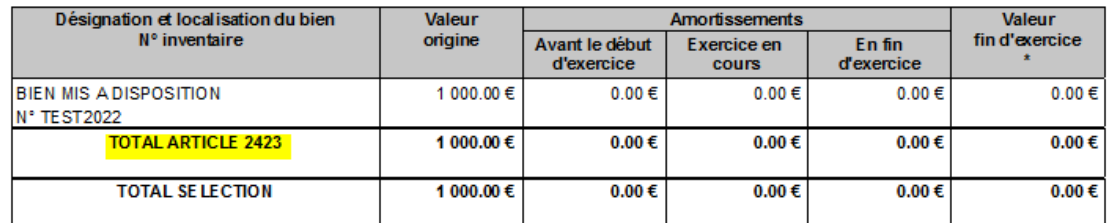

\* VNC = valeur d'origine - total des amortissements - total des cessions

L'équipe support du SICTIAM restent à votre disposition pour tout complément d'information.

Pour plus de rapidité saisissez vos demandes d'assistance sur : https://mon.sictiam.fr/page/assistance

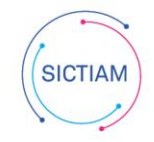